# Prajna4me Parent User Manual

| 3 St | ep Process: 1. Creating a Parent Account 2. Add Child 3. Enroll | . 2 |
|------|-----------------------------------------------------------------|-----|
|      |                                                                 |     |
| 1    | Creating a Parent Account                                       | . 2 |
|      | -                                                               |     |
| 2    | Add a Child                                                     | . 3 |
|      |                                                                 |     |
| 3    | Enrolling a Child for the New Prajna Year                       | . 5 |

## 3 Step Process: 1. Creating a Parent Account 2. Add Child 3. Enroll

# 1 Creating a Parent Account

- 1. All parents need to create Prajna Website account so that they can enroll and receive communications from Prajna. Parents will be able to see payment, attendance and students can take tests online for classes where online tests are available.
- 2. If you already have created account please login to the website using your login name and password and skip to Step 2.
- 3. Log in to <a href="https://prajna4me.org/">https://prajna4me.org/</a>

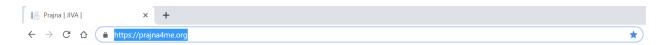

2. Click on Create Account/Forgot link on the right side of the home page

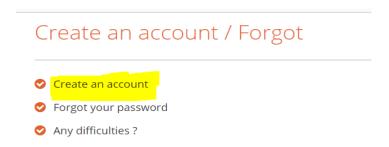

3. Fill in the Account details as below and click on Register

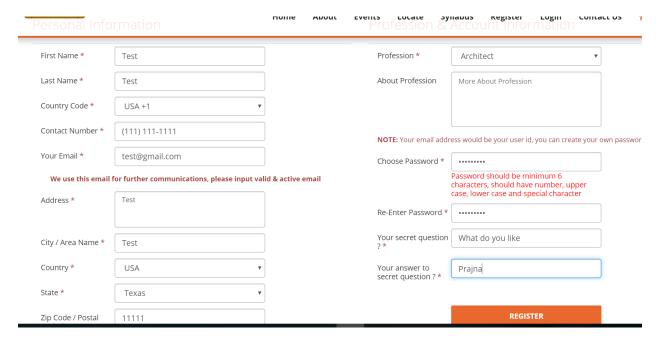

4. You should receive an email confirming your online account with Prajna

## 2 Add a Child

1. Log in to <a href="https://prajna4me.org/">https://prajna4me.org/</a>

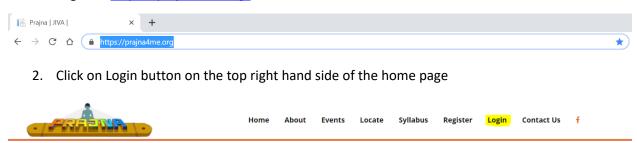

3. Provide your email and password

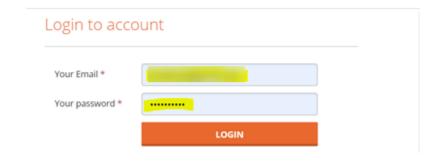

4. After login, you will now be in the Parent Dashboard tab of the Prajna Website. Check if your child is already there. Click the Add New Button in the Children tab if your child is not already there.

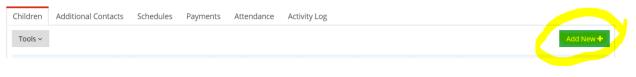

5. Complete the below details for each child you intend to register

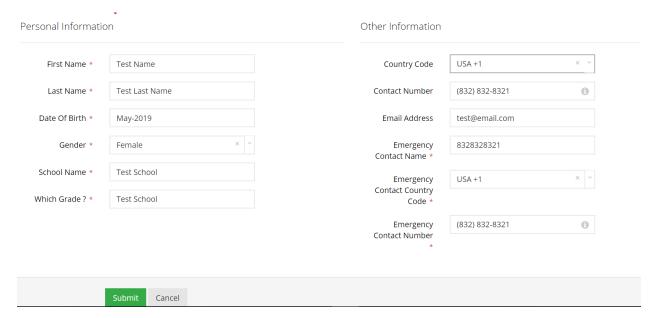

6. You should now see all the enrolled children in the Parent dashboard

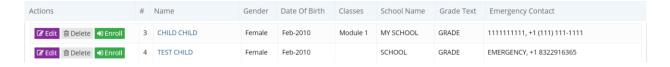

## 3 Enrolling a Child for the New Prajna Year

1. Ensure the year reflects the latest year – 2019 (or 2019-2020)

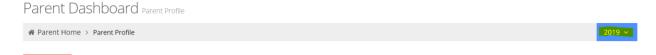

2. In the children tab in the bottom section of the parent dashboard, you should see the child(s) already registered with your account.

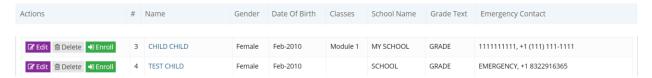

- 3. Click on Enroll for the first child you will like to register for the Prajna Program.
- 4. In the resultant page, enter the details as below

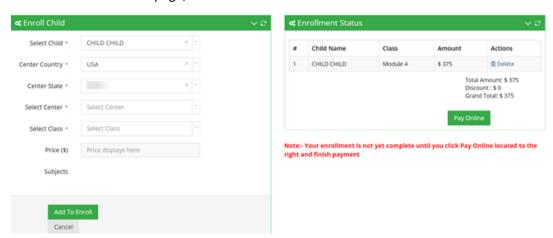

- 5. If you register by June 30, 2019, you will be eligible for an early registration discount of \$ 50 per child. If you register more than one child, you would be eligible for a sibling discount of \$ 100 for each additional child registered for the program
- 6. Repeat step 7 for each additional child.
- 7. Once you have listed all the applicable child(s), click on Pay online
- 8. You will be taken to a payment screen where the payment can be remitted either by a Payl Pal account or Credit or Debit Card

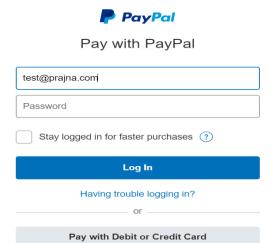

9. Click on Pay with Debit or Credit Card if you do not intend to use PayPal services and enter the details as below and click on Continue

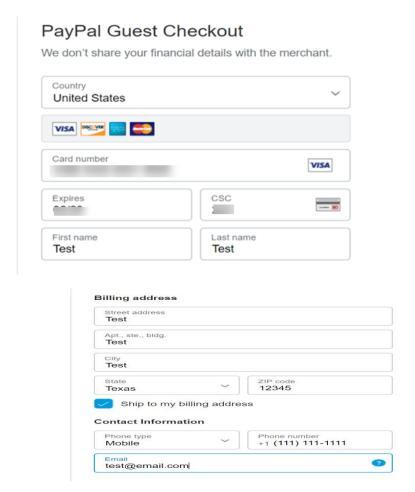

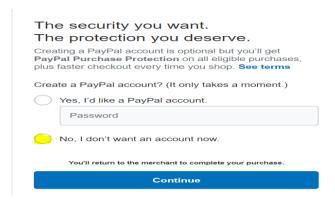

10. Your payment should be processed now and you should get an email confirmation from your Prajna Center ( see sample below )

#### **Email sender**

# prajna4me@jetusa.org

### **Email header**

2019-20 Prajna enrollment request has been completed.

### **Email Content**

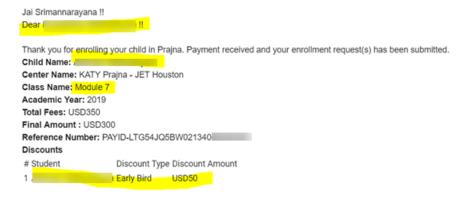

11. You are all set!! . Now if you go back to the Prajna Website , in the Payments tab of the Parent Dashboard, you should be able to see the details of the payments made including the link to the payment receipt

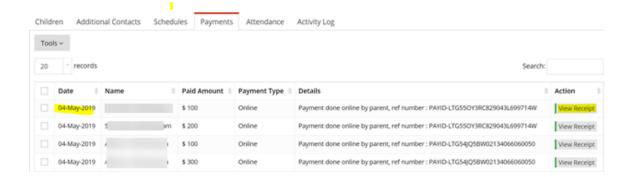